# **The step description for campus wireless LAN account application**

## **Step 1 Login Academic Information Systems**

• Please go to [Academic Information Systems,](https://www.ccxp.nthu.edu.tw/ccxp/INQUIRE/index.php?lang=english) input your account and passwork.

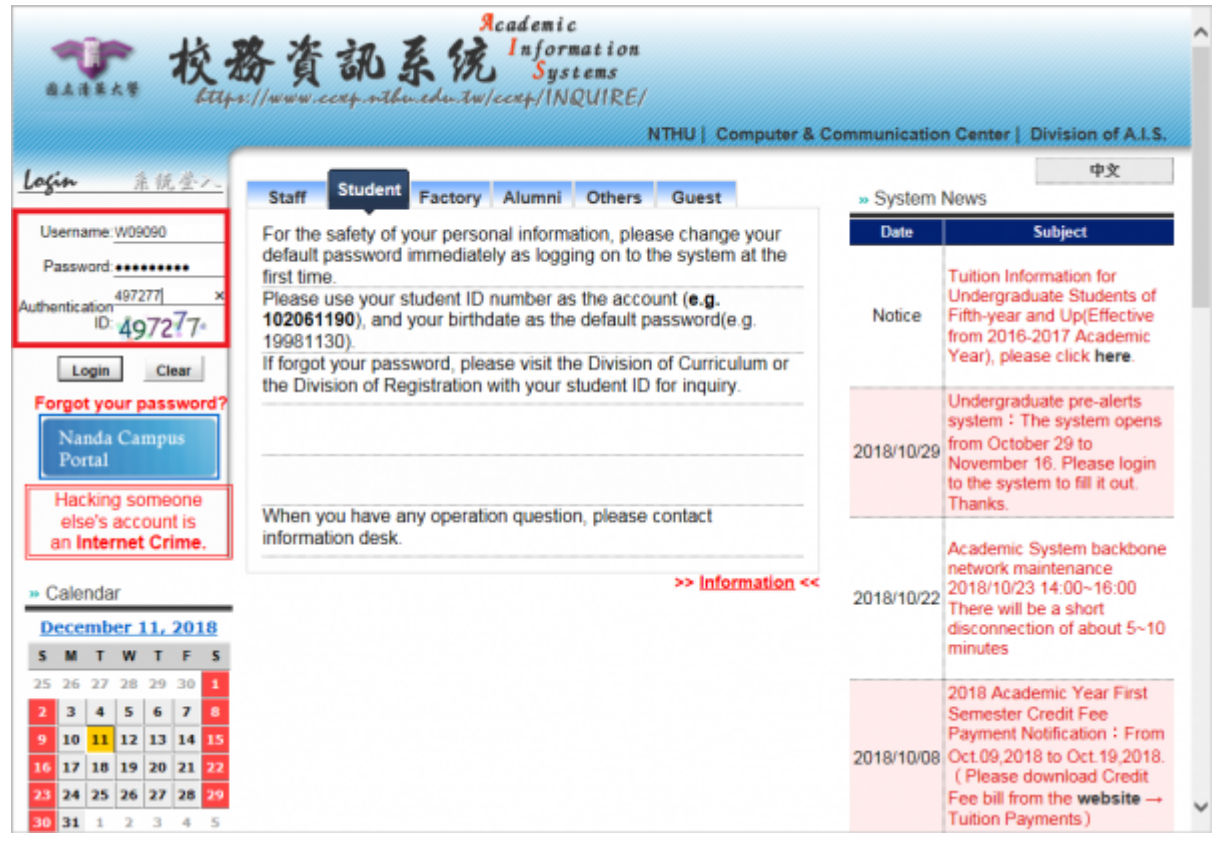

## **Step 2 Select Computer and Communication Center**

- 1. Select "**Computer and Communication Center**"
- 2. Select "**Computer and Communication Center** / **Division of Network Systems** "
- 3. Click "**Division of Network Systems** "

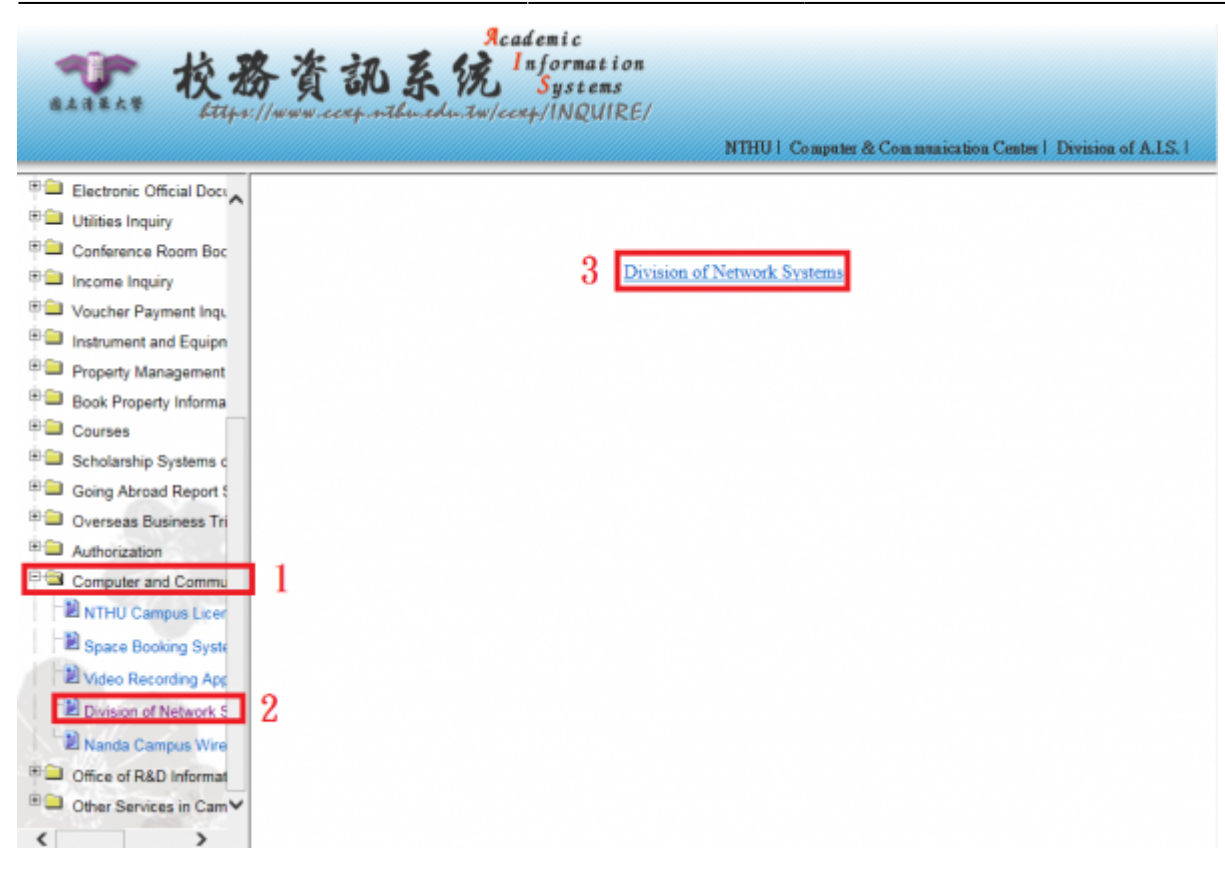

#### **Step 3 Welcome to Network Systems Division**

Click "**Wireless LAN Account**"

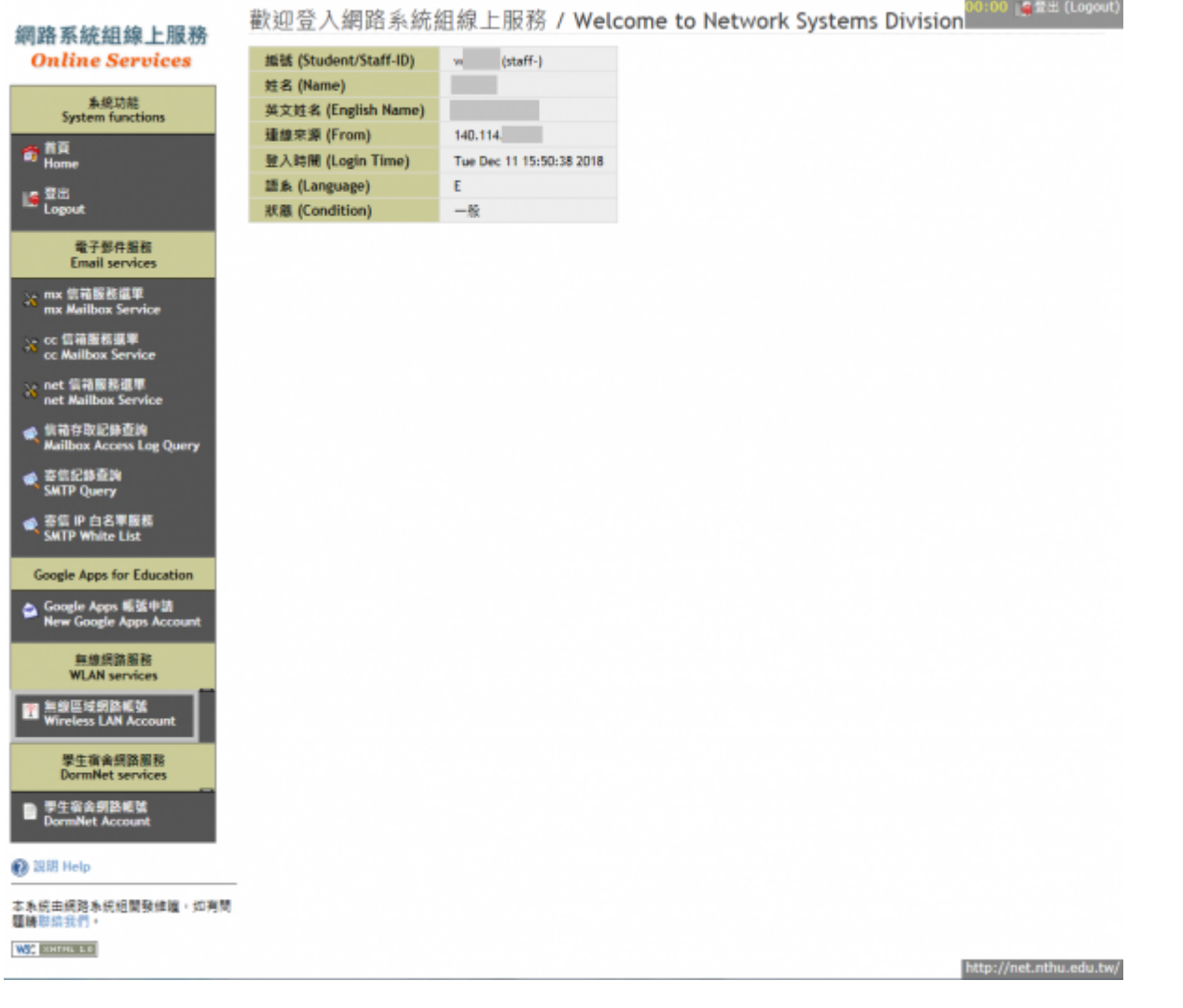

#### **Step 4 Campus Wireless LAN Account Application and Change**

- 1. Input/Check Email
- 2. Input/Check Phone
- 3. Input "**Choose a password**"
- 4. Input "**Re-enter password**"
- 5. Read "**Network Usage Policy**"
- 6. Read "**Using Campus Wireless LAN**"
- 7. Click "**Accept**"

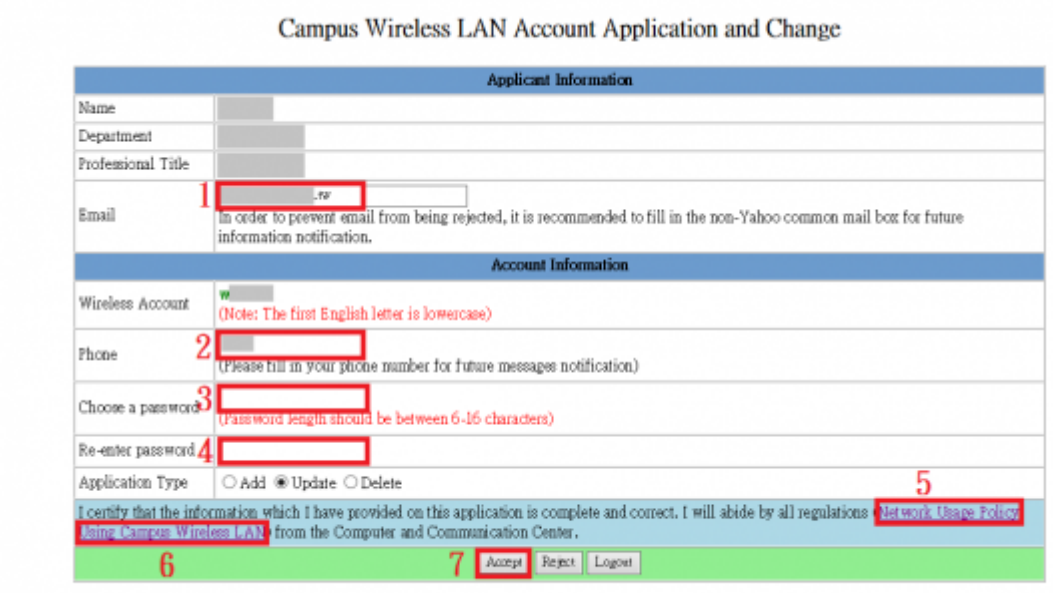

## **Step 5 Campus Wireless LAN Account Application and Change**

Your account will be activated within 10 minutes.

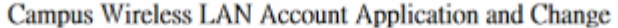

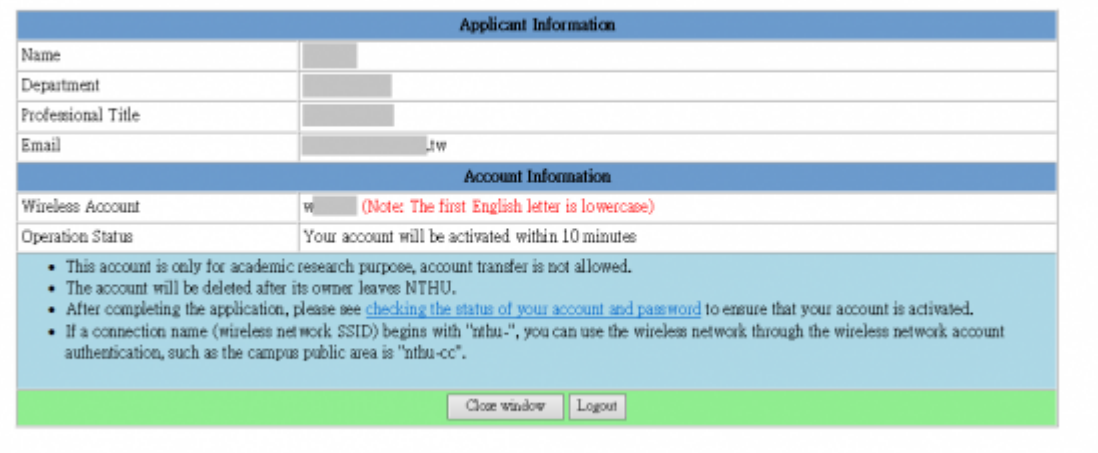

From: <https://net.nthu.edu.tw/netsys/>- 網路系統組 Permanent link: **<https://net.nthu.edu.tw/netsys/en:wireless:application:ccxp>** Last update: **2018/12/11 16:46**